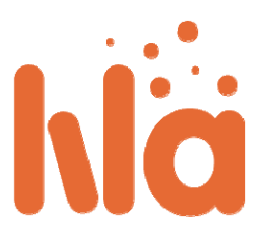

# **Guide för Innehållsleverantörer**

Inom LiLa‐ramverket är innehållsleverantörer ansvariga för att skapa experiment som "LiLa Learning Objects", att ladda upp dessa till portalen och boka tider för lärare eller grupper av lärare.

- Skapa experiment
- Ladda upp experiment
	- Logga in på LiLa-portalen
	- **Skapa rigg**
	- Ladda upp SCORM‐objekt ‐ LiLa Learning Object (LLO)
	- **Testning och publicering**
- Hantera bokningar

## Skapa experiment

LiLa‐portalen hanterar information om experiment som SCORM‐objekt. SCORM är en ledande eLearning‐ standard med stöd hos de flesta Learning Management System. Hela SCORM‐dokumentationen kan laddas hem, men dokumentet är väldigt stort och LiLa behöver bara en liten delmängd av det SCORM har att erbjuda. Objekt av den delmängden kallas **LiLa Learning Object** (LLO). Det är inte speciellt svårt att skapa en LLO.

Du behöver gå igenom följande steg:

 $\triangle$  Skapa ett HTML-dokument som har full åtkomst till ditt experiment. Du behöver inte bry dig om bokningar eller åtkomsträttigheter här, det kommer LiLa hantera åt dig. En sådan sida kommer vanligtvis innehålla en applet‐tagg som skapar användargränssnittet för experimentet.

Ett exempel på ett sådant HTML‐dokument kan laddas hem. Du kan använda det som mall för dina egna experiment. Ditt experiment måste inte vara en Java‐applet, allt som är giltig HTML och kan köras i en webbläsare fungerar.

Ändra i mallen så den passar dina behov.

 $\triangle$  Skapa en fil med namn "imsmanifest.xml". Den här XML-filen beskriver innehållet i SCORMobjektet. Det kan innehålla metadata för att beskriva innehåll men till en början kan du lämna filen i stort sett tom. Ytterligare metadata som krävs för att söka och hitta experiment läggs till av LiLa‐ portalen senare så det behöver du inte göra själv.

En mall för imsmanifest.xml kan också laddas hem.

Den här filen behöver du göra följande ändringar i:

- Elementen *organizations default* och *organization identifier* ska innehålla namnet på din institution. Den här informationen krävs inte av LiLa‐portalen men det krävs av SCORM.
- Elementen *Title* ska innehålla namnet på ditt experiment. Notera att titeln ska skrivas in på två ställen i filen. Som titel på hela SCO:n och som ett element i SCO:n. LiLa gör inte skillnad på dessa två fält, de bör innehålla samma sak.
- Elementet *Item* med identifieraren *"item1*" refererar till en resurs vid namn *applet* som i sin tur är definierad längre ner i dokumentet. Det behöver inte ändras.
- *resource*‐sektionen pekar på HTML‐dokumentet du skapade i steg 1. Detta sker i raden /<file href="applet.html"/>/. Det här filnamnet ska vara samma som filnamnet på ditt HTML‐dokument.

Det här var allt det svåra. Du måste nu ladda hem några ytterligare filer som inte behöver ändras.

 $\triangle$  adlcp rootv1p2.xsd

 $\triangle$  imscp\_rootv1p1p2.xsd

 $\uparrow$  imsmd rootv1p2p1.xsd

ims\_xml.xsd

Alla sex filer bör ligga i samma mapp. Skapa en LLO genom att skapa ett ZIP‐arkiv. Se till att alla filer ligger direkt i ZIP‐arkivet, det vill säga, du ska inte stoppa in själva mappen i arkivet utan bara filerna. Använder man Linux kan man skriva:

zip a llo.zip \*

**Grattis**, du har just skapat din första LLO! Du vet nu allt du behöver.

Ladda upp experiment

Nästa steg är att ladda upp experimentet till LiLa‐portalen så att andra användare, till exempel lärare, kan hitta dom.

Logga in på portalen

- $\triangle$  Gå till Library of Labs
- $\triangle$  Klicka på inloggningsknappen uppe till höger:

Sign in<br>**Du vidarebefordras nu till "var kommer du ifrån"**-sidan. LiLa är baserat på Shibboleth-systemet som behöver din identitetsutgivare. Om din identitetsutgivare inte finns i listan av alternativ, välj "LiLa IDP" och kontakta ditt LiLa‐ombud för att skapa ett konto i vårat system eller för att lägga till din identitetsutgivare i listan.

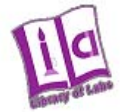

# **Select your Home Organisation**

In order to access a service on host 'www.library-of-labs.org' you must authenticate yourself.

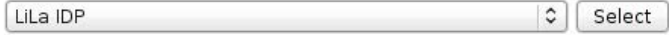

# $\square$  Remember selection for this web browser session.<br>  $\blacktriangle$  Logga in med ditt användarnamn och lösenord

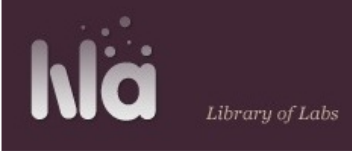

# Shibboleth Identity Provider Login

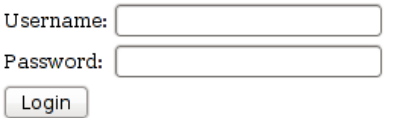

För att lägga till nytt material klicka på bidra‐knappen:

 Den här knappen är längst upp <sup>i</sup> mitten av sidan. På följande sida, hitta "Ladda upp llo‐fil"‐knappen långt ner på sidan och "Rigg"‐knappen längst upp på sidan.

### Skapa rigg

Nästa steg beror på om du skapar ett virtuellt experiment som inte behöver externa hårdvaruresurser eller ett fjärrexperiment som körs på en fysisk **rigg** hos dig. I det senare fallet krävs ytterligare information om riggen.

Anledningen till detta är att det är **riggar** bokas, och inte **experiment**. En rigg kan användas för flera experiment så när en student eller lärare bokar tid för ett experiment bokas också riggen. **En rigg som hårdvaruresurs är inte samma sak som en LLO**. En LLO är endast mjukvara.

 $\overline{A}$  Om du behöver skapa en rigg, hitta "Riggar"-knappen i mitten av sidan och klicka på den. Du får då upp ett formulär som låter dig skriva in information om riggen. Notera att du bara behöver göra det här en gång per rigg, inte för varje LLO.

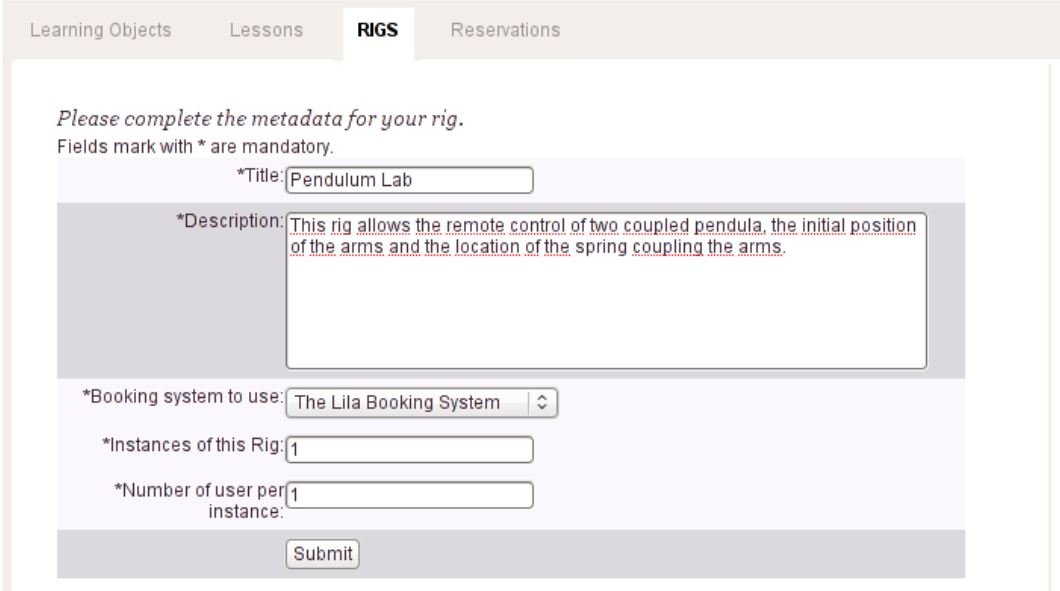

- $\triangle$  Skriv in ett beskrivande namn för riggen samt en kort beskrivning av hårdvaran.
- $\triangle$  Riggar kan bara köras av ett begränsat antal användare samtidigt, vanligtvis en per instans. Fyll i detta under beskrivningen av riggen.
- *Bokningssystemet* definierar mjukvarukomponenten som användare kan använda för att boka den här riggen. Utifall du inte vill sköta detta själv, välj "**The LiLa Booking System**". Det är i de flesta fall det bästa valet, men andra alternativ finns tillgängliga för erfarna användare och specialiserade tillämpningar.
- **"Instanser av den här riggen**" beskriver hur många kopior av hårdvaran som du har och som kan användas samtidigt. Vanligtvis har man bara en
- **Antal användare per instans** beskriver hur många som kan använda en instans av en rigg på en gång. Vanligtvis kan bara en åt gången göra detta. Om du har skapat en LLO som låter flera använda riggen skriv in det största antalet användare här. Det här antalet krävs också för bokning.
- Klicka på **Skicka**. Då skapas din rigg och gör den tillgänglig i LiLa.

### Uppladdning av SCORM‐objekt ‐ LiLa Learning Object (LLO)

Följande steg skapar mjukvarukomponenter med den rigg den använder. De låter dig ladda upp ZIP‐filen som innehåller SCORM‐objekten som du skapade i första steget. Det här gör så att webbläsareinterfacet du skapade blir tillgängligt i portalen och därigenom tillgängligt för andra användare.

A På "ladda upp"-sidan, hitta "Ladda upp llo-fil"-fältet:<br>Upload llo files

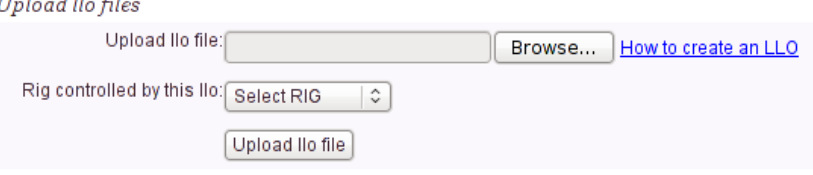

- Här fyller du <sup>i</sup> två saker:
	- $\triangle$  Namnet på LLO:n, SCORM-objektet du skapade i första steget. Den här filen skapar användargränssnittet i webbläsaren och gör den tillgänglig för lärare och studenter.
	- $\triangle$  Namnet på riggen, det vill säga namnet på hårdvaruresursen, om det behövs, som experimentet körs på. Om flera experiment körs på samma hårdvaruresurs, se till att samma riggnamn står här.
- $\triangle$  Om experimentet är virtuellt och inte behöver hårdvaruresurser välj "Ingen rigg krävs".
- $\triangle$  Om du använder ett eget bokningssystem för riggen som din LLO kan kommunicera med, välj "Ingen rigg krävs" eftersom LiLa inte hanterar bokningen.
- Klicka på "Ladda upp"‐knappen för att skicka ZIP‐filen till LiLa‐portalen.

I nästa steg fyller du i metadata: titel, beskrivning, kontakt‐ och licensinformation. Den här informationen sammanställs för att göra ditt experiment sökbart i Lilas databas och låter användare kontakta dig. Fyll i följande formulär:

- j<br>V Formuläret är långt, men de flesta fält är redan ifyllda.
- **Titel** är en enradsbeskrivning av experimentet. I LiLa‐portalen kommer experimentet visas med denna titel bland alla andra experiment, eller i sökfältet.
- $\triangle$  Titlar på flera språk kan läggas till. Just nu ska endast en titel skrivas in.
- **Beskrivning** är en kort beskrivning av vad experimentet handlar om.
- $\triangle$  Översättningar till andra språk kan läggas till, men inte i detta steg.
- **Alternativ titel** är en andra titel som man kan hitta experimentet genom. Du behöver inte fylla i detta nu.
- **Skapare** är den som skapat experimentet, vanligtvis du själv. Om du laddar upp ett experiment åt någon annan, fyll i kontaktinformation såsom namn och e‐postadress för skaparen.
- **Bidragsgivare** är en eller flera personer som har hjälpt till att skapa experimentet; till exempel assistenter som hjälpt till att bygga riggen, programmerare som utvecklat det grafiska gränssnittet eller andra som på något sätt är involverade. Vanligtvis är du själv den enda bidragsgivaren och då kan du lämna fältet som det är.
- **Kontaktperson** är den man kontaktar om något fel som kräver underhåll uppstår. Det är också den person man kontaktar för att förhandla om bokning av riggen. Det är vanligtvis också du själv.
- **Åtkomsträttigheter** bestämmer hur experimentet kan användas. **Inga restriktioner** betyder att alla har fri tillgång, och är det förvalt. **Kräver registrering** betyder att en formell registrering måste göras genom kontaktpersonen för att få tillgång till hårdvaran.
- **Kräver överenskommelse med rättighetshavaren** betyder att rättighetshavaren måste kontaktas innan experimentet får köras. LiLa‐portalen sköter inte detta utan det måste göras externt.
- **Licens** är de rättigheter användare har för att återanvända innehållet, det vill säga det Learning Object du skapat. För närvarande har LiLa bara stöd för en licens, nämligen Creative Commons. LiLa förespråkar en version av Creative Commons som låter ditt verk användas för icke‐kommersiella syften och inte tillåter att man skapar ett nytt verk utifrån detta. Ytterligare licenser kan komma att läggas till senare.
- **Visningsstorlek** är hur stor yta som krävs för det grafiska gränssnittet i webbläsaren. Vanliga storlekar är "800x600" och "1024x768". Det här används för att optimera visning på skärmen.
- **Tekniska krav** beskriver ytterligare mjukvara som behöver vara installerade hos studenten för att kunna köra ditt experiment. Det förvalda alternativet är att bara en webbläsare krävs. Om något mer krävs, skriv in en kort titel på kravet, till exempel "java‐vm" för javakomponenter, en mer detaljerad beskrivning av kravet, till exempel "java plug‐in version 1.5 eller högre" och en URL där komponenten kan laddas hem, till exempel "www.java.com/download". Den här informationen fylls i för användarens skull.

Återstående fält specificerar typ, vetenskapligt område och nyckelord. Dessa används för att hitta dit experiment lättare med hjälp av sökfunktionen. Detta reglerar inte experimentets funktionalitet eller boknings‐ eller nedladdningsprocessen. Det används bara för att kategorisera experiment.

- **Interaktionspakettyp** reglerar om det är ett virtuellt experiment eller ett fjärrexperiment. **Virtuella experiment** är simulationer eller algoritmer som inte mäter fysiska kvantiteter. **Fjärrexperiment** körs på en hårdvarurigg och interagerar med verkligheten.
- **Vetenskapligt fält** är det område experimentet hör till, här kan till exempel "Matematik" eller "Fysik" väljas. Detta gör som sagt bara att experimentet lättare kan hittas.

# **Nyckelord** är fristående ord som beskriver experimentet. Sökformuläret tillåter sökning på dessa. Testning och publicering

Trots att LLO:n, det vill säga mjukvaran som visar upp experimentet, nu är uppladdad till portalen är inte experimentet publikt tillgängligt. De sista två stegen innan andra kan nå innehållet är testning och publicering. För att göra dessa följ länken som visas efter du skickat föregående formulär.

 $\triangle$  Det är mycket viktigt att du testar dina experiment innan studenter och lärare försöker använda dem eftersom det ofta kan uppstå problem. För att göra det gå till sidan *Experimentöversikt* och klicka på **Kör experiment** på högra delen av sidan:

 $\overline{\phantom{a}}$ Då kommer HTML‐dokumentet du skapade i det första steget att visas och det låter dig testa ditt experiment noggrant. Det visas precis som det skulle visas i lärosystemet senare:

 $\mathbb{R}^2$  När du testat klart är det dags att publicera experimentet genom att klicka på "publicera"‐knappen längst upp på sidan. Det kan avpubliceras från samma sida senare om du behöver göra ändringar.

# Hantera bokningar

Till skillnad från virtuella experiment använder fjärrexperiment resurser som bara kan användas av ett begränsat antal studenter på en gång och behöver därför bokas. Notera att det inte är experimentet i sig som kräver bokning utan riggen som det körs på. Innehållsleverantören delar upp all tillgänglig tid och delar ut dessa till lärare eller institutioner. Hur de sedan använder tiden är upp till dem. Till exempel kan en tid som bokats av en institution delas upp i ytterligare delar om flera studentgrupper ska använda det. Det är dock upp till institutionen och inte innehållsleverantören. Normalt sett kommer du som innehållsleverantör kontaktas av lärare och institutioner så att du kan skapa bokningar åt dem. Fortsätt till skapande av bokningstillfällen:

- $\triangle$  Uppe till vänster väljer du den rigg som du vill hantera bokningar för. Bokningar är kopplade till riggar och inte till experimenten som körs på riggarna. I det här fallet väljer vi "Pendulum Lab".
- A Om du inte lämnat ut bokningskoder än, skapa en ny bokningskod i fältet till höger om riggvalet. Bokningskoden kan du fritt välja själv, bara det är unikt. Du kan välja namnet på institutionen eller lärare som bokningen tillhör. Du behöver sen skicka bokningskoden till läraren för att han ska komma åt bokningen. Här har bokningskoden "08‐15" valts.
- $\triangle$  I kalenderverktyget nedan väljer du tidsintervallet där riggen ska bokas. Den kommer då inte vara tillgänglig för någon annan.
- $\triangle$  Det andra bokningsfönstret låter dig förfina valet genom att välja tid på dygnet då bokningen är giltig. Så experiment kan också delas upp på timbasis.
- Klicka på **Skapa reservation** nära botten av sidan för att göra bokningskoden giltig.
- Bokningar kan också tas bort genom att välja **Ta bort bokning** på samma sida.
- Glöm inte att skicka bokningskoden till den lärare eller institution som ville ha bokningen. Nu är riggen och alla experiment som använder den tillgängliga för dem.